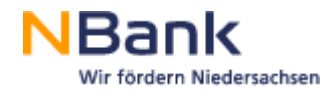

## **Klickanleitung Antragsformular "Jugendklimawettbewerb" öffnen**

(Stand: 25.10.2023)

Link:

[https://www.nbank.de/F%C3%B6rderprogramme/AktuelleF%C3%B6rderprogramme/Jugendklimawettbewerb.](https://www.nbank.de/F%C3%B6rderprogramme/AktuelleF%C3%B6rderprogramme/Jugendklimawettbewerb.html) [html](https://www.nbank.de/F%C3%B6rderprogramme/AktuelleF%C3%B6rderprogramme/Jugendklimawettbewerb.html)

**1. In der Liste auf der Homepage (Link siehe oben) unter Downloads mit Mausklick (linke Maustaste) auf "Antragsformular Jugendklimawettbewerb" klicken und die Datei öffnen:**

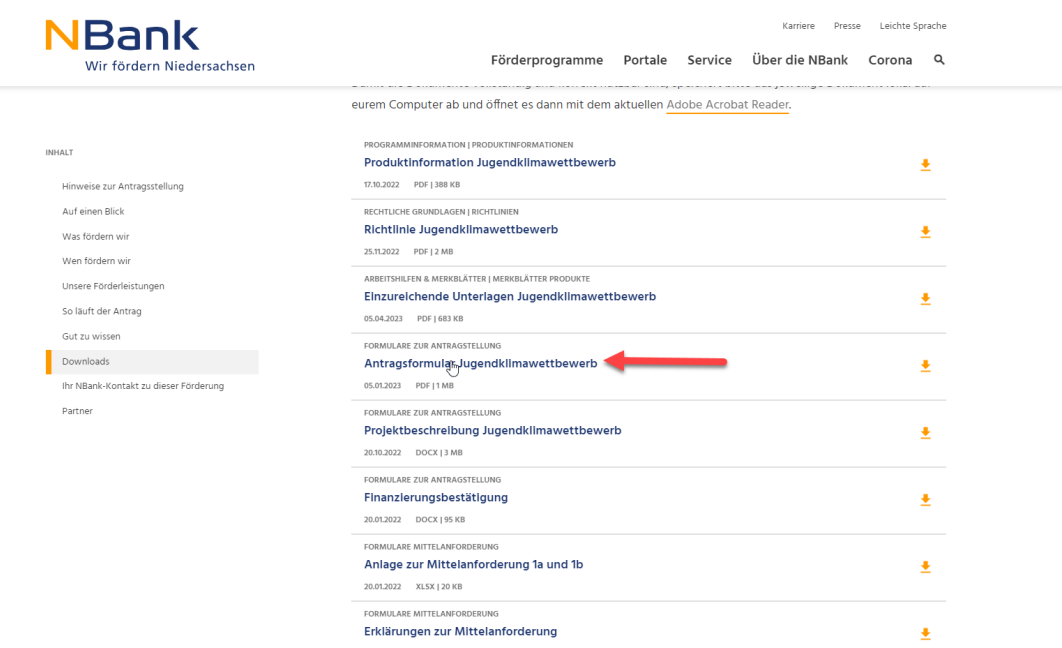

**2. Das beschreibbare PDF-Dokument (Antragsformular) in Google Chrome öffnen** und in der geöffneten Fehlermeldung im Browser auf "Speichern" drücken (alternativ geht in **Google Chrome auch Rechtsklick "Speichern")** 

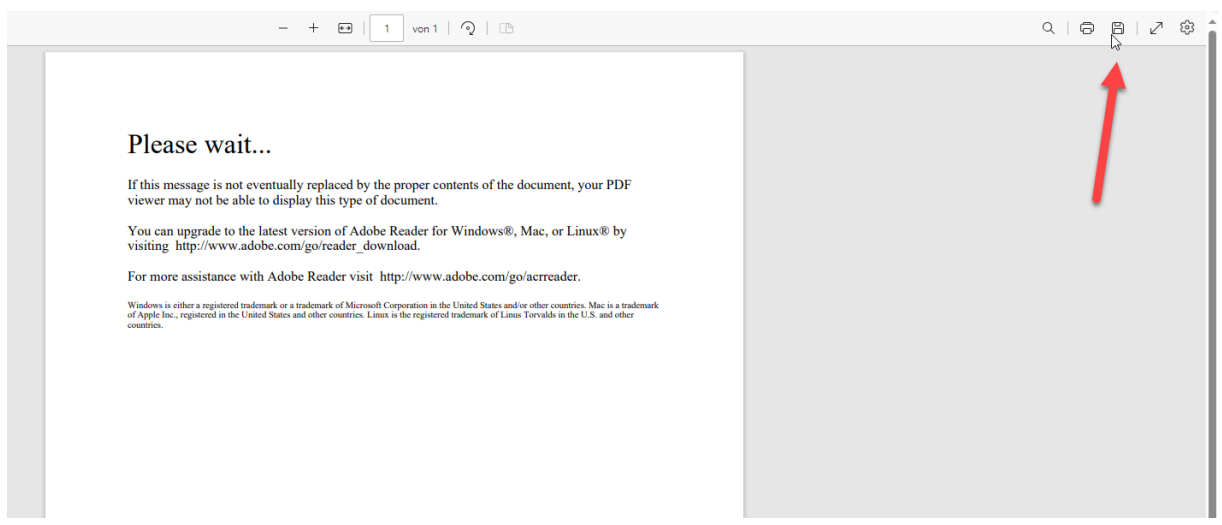

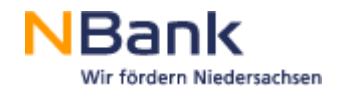

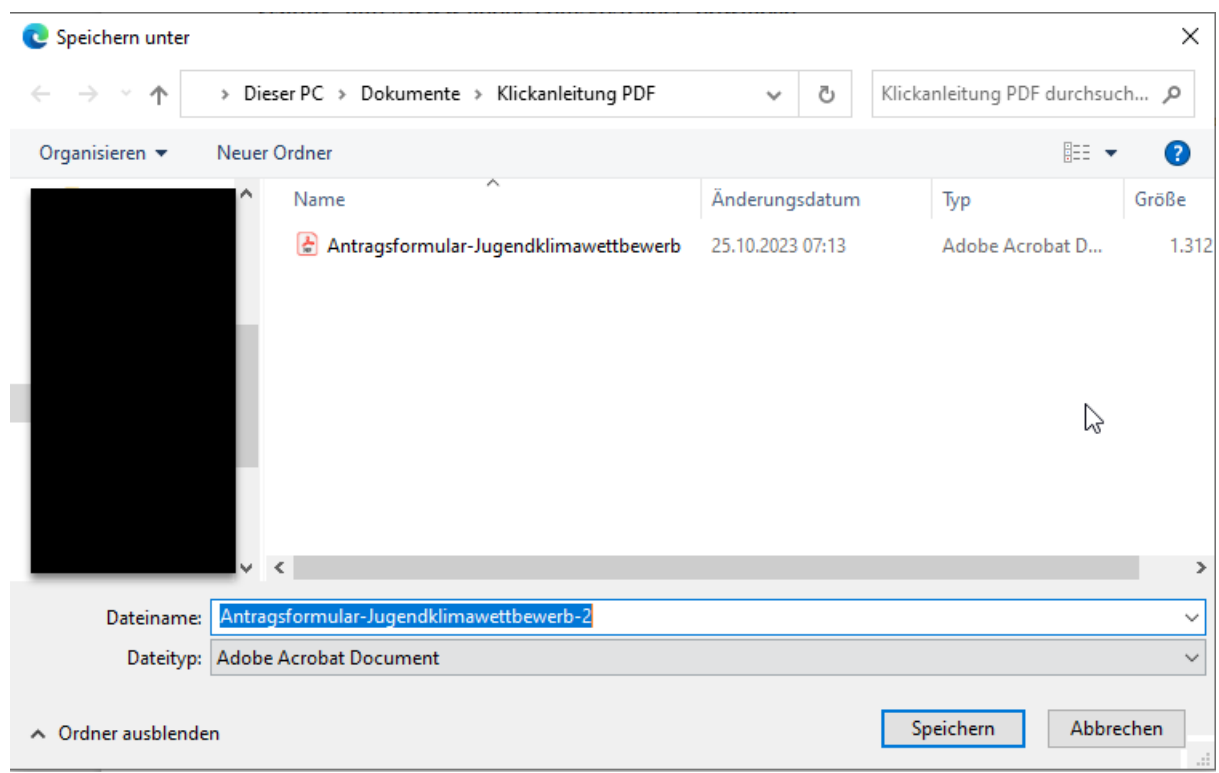

## **3. Das Dokument z.B. auf Desktop oder einen eigenen Ordner lokal speichern**

**4. Das abgelegte Dokument im Ordner mit Rechtklick mit "Öffnen mit" Adobe Acrobat Reader öffnen**

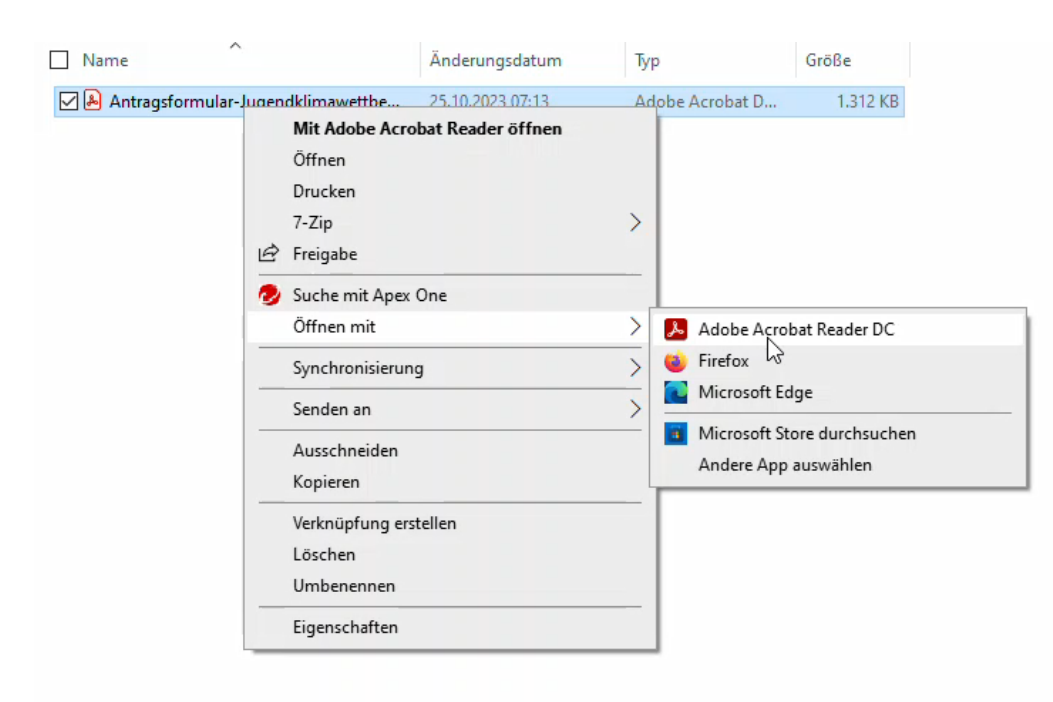

**5. Das Dokument öffnet sich nicht im Browser, sondern als separate PDF.**